# **Handlungsanleitung Modul mini-Meisterschaften für Vereine**

## **1. Grundlegende Hinweise**

Alle Durchführer im BTTV sind angehalten, sämtliche Vorgänge rund um die mini-Meisterschaften (u.a. Bestellung Regiebox, Erfassen Veranstaltungsbericht) ausschließlich in click-TT vorzunehmen. Die Vereine benutzen hierzu das click-TT-Modul über den Vereinszugang, "Dritte" (Schulen, Banken, …) können sich über die Homepage einen Zugang für die Bearbeitung einrichten.

Auch die Fachwarte des BTTV werden gebeten, Anfragen nach der Verwaltung von mini-Meisterschaften nur gemäß den o.g. Vorgaben zu beantworten.

\_\_\_\_\_\_\_\_\_\_\_\_\_\_\_\_\_\_\_\_\_\_\_\_\_\_\_\_\_\_\_\_\_\_\_\_\_\_\_\_\_\_\_\_\_\_\_\_\_\_\_\_\_\_\_\_\_\_\_\_\_\_\_\_\_\_\_\_\_\_\_\_\_\_\_\_\_\_\_\_\_\_\_\_

**Der Vereinszugang ist der bevorzugte Einstieg für Vereine, weil an dieser Stelle sämtliche Informationen auch aus der Vergangenheit hinterlegt sind! Zur Bearbeitung der mini-**Meisterschaften ist das Recht "Vereinsadmin" oder "Turnier" nötig.

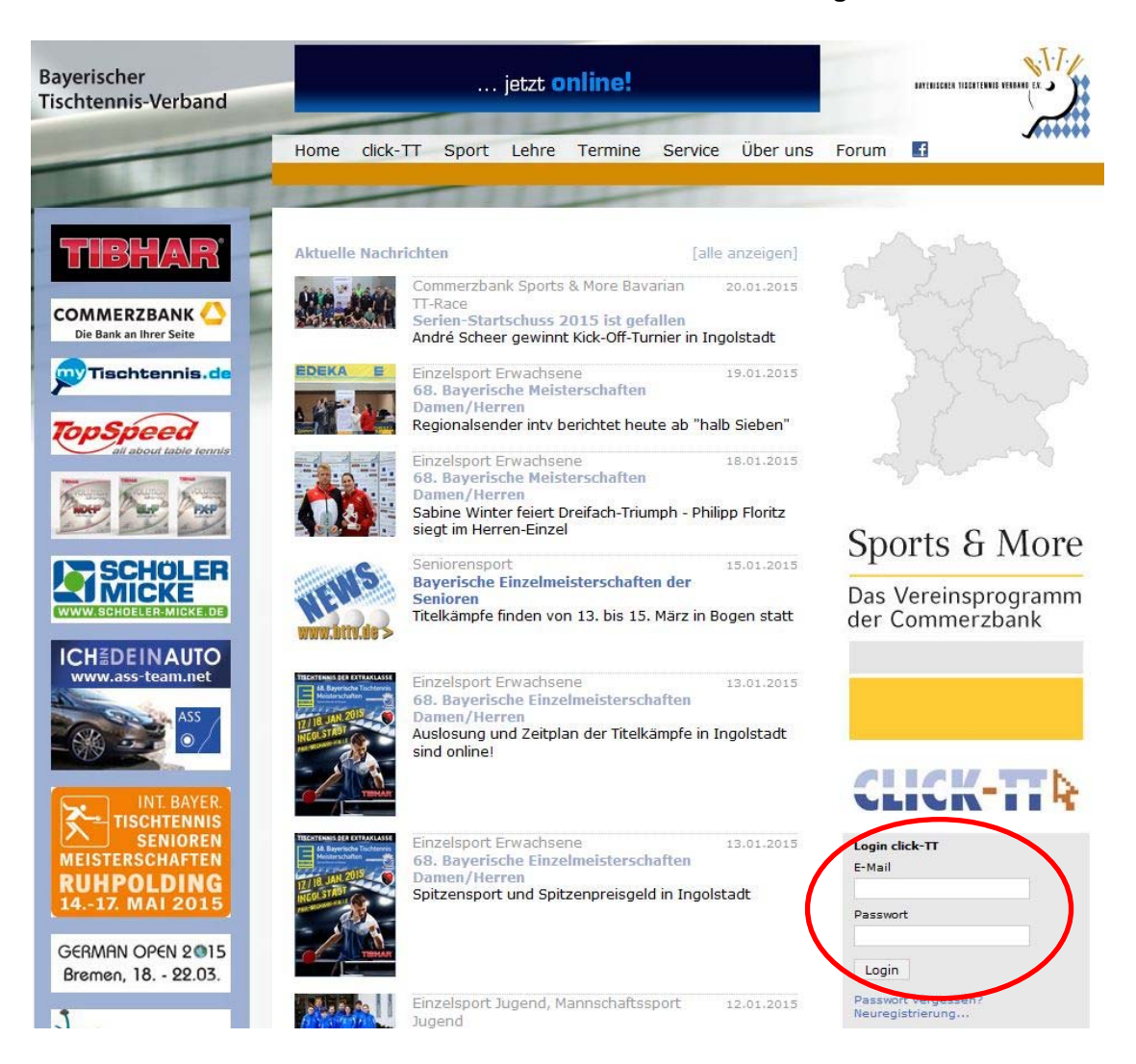

Der Login erfolgt mit den persönlichen Zugangsdaten über die click-TT-Loginmaske entweder auf der Homepage (s. Screenshot) oder auf der Seite www.bttv.de/click-tt; ein Einloggen auf der Seite "mini-Meisterschaften" (aufzurufen über die click-TT-Seite unter Kalender) ist unnötig – **eine Anforderung unter anderen als den Vereinszugangsdaten (Anforderung unter neuer Vereinsnummer) ist auf jeden Fall zu unterlassen!**

#### **2. Ansicht für Vereine/Einwahl in click-TT**

Nach dem oben beschriebenen Einloggen gelangt der berechtigte Vereinsnutzer auf die Übersicht (die ggf. nicht in allen Bereichen zugänglich ist), aus der er "Turniere auswählt".

\_\_\_\_\_\_\_\_\_\_\_\_\_\_\_\_\_\_\_\_\_\_\_\_\_\_\_\_\_\_\_\_\_\_\_\_\_\_\_\_\_\_\_\_\_\_\_\_\_\_\_\_\_\_\_\_\_\_\_\_\_\_\_\_\_\_\_\_\_\_\_\_\_\_\_\_\_\_\_\_\_\_\_\_

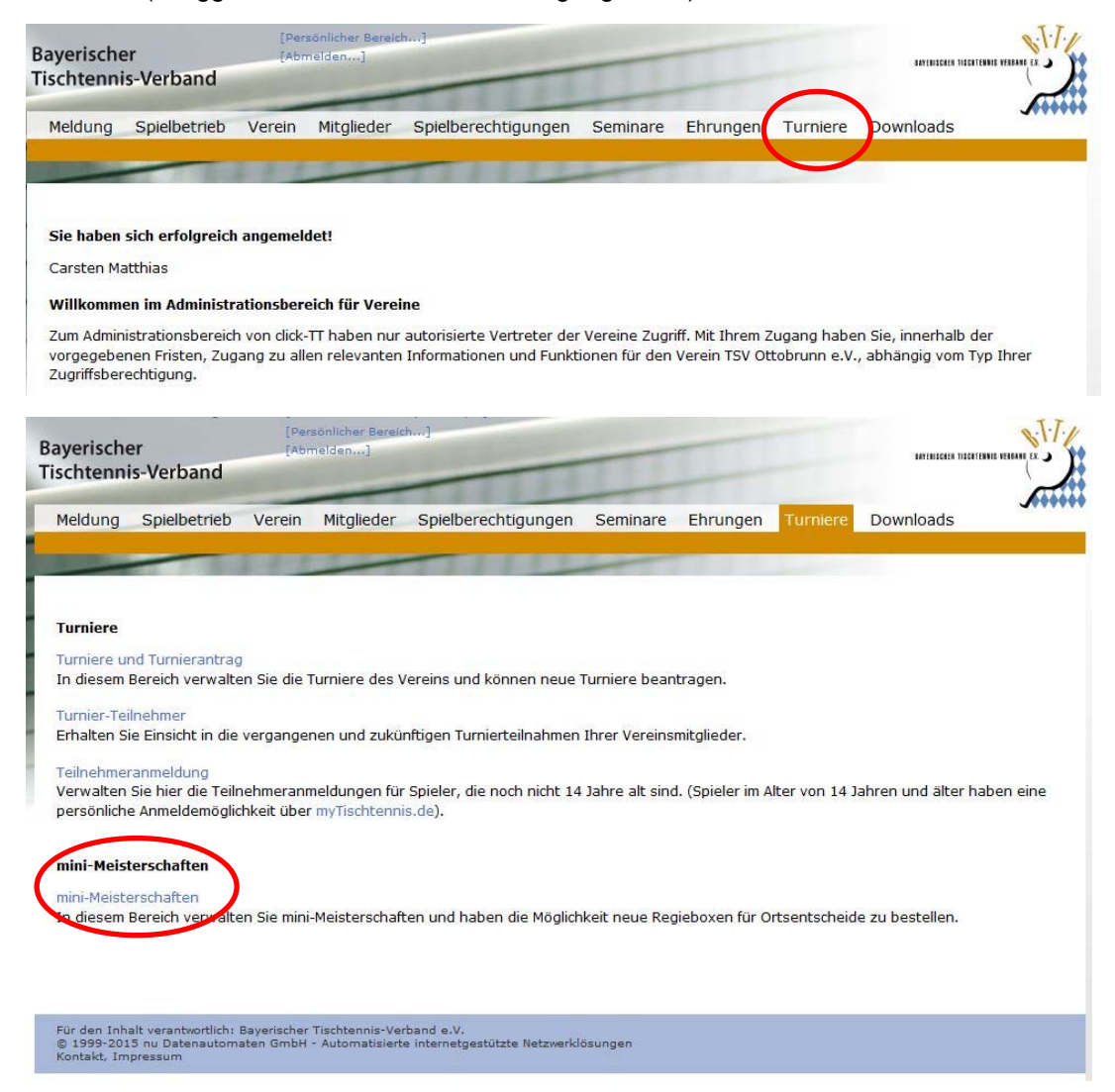

Mit einem weiteren Klick auf "mini-Meisterschaften" öffnet sich die Übersicht über bisherige Veranstaltungen und die Möglichkeit, für Ortsentscheide eine Regiebox zu bestellen.

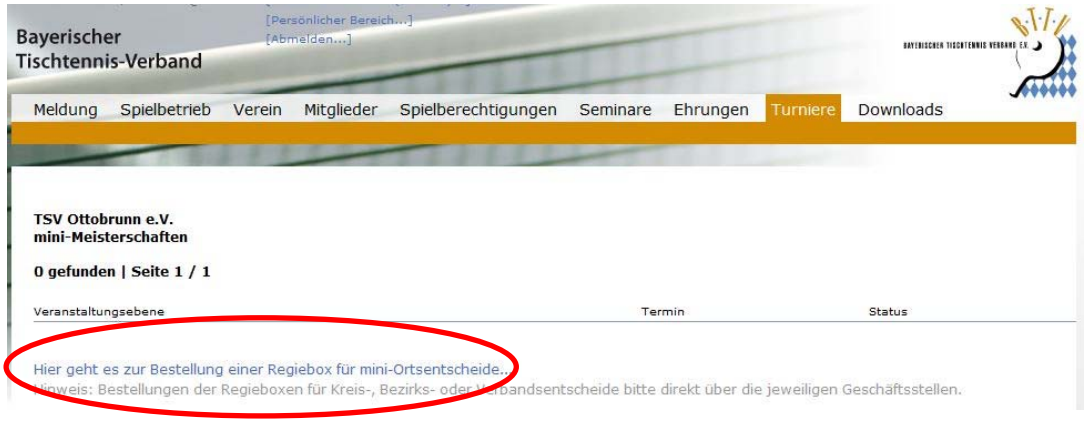

### **3. Bestellung einer Regiebox**

Mit Anklicken auf die Neubestellung öffnet sich die (bereits über andere Zugänge bekannte) Eingabemaske, in der die wichtigsten Daten rund um den geplanten Ortsentscheid eingegeben werden müssen. Dabei sind die mit \* gekennzeichneten Felder verpflichtend auszufüllen und es ist auch anzugeben, ob erstmalig ein Ortsentscheid durchgeführt wurde.

\_\_\_\_\_\_\_\_\_\_\_\_\_\_\_\_\_\_\_\_\_\_\_\_\_\_\_\_\_\_\_\_\_\_\_\_\_\_\_\_\_\_\_\_\_\_\_\_\_\_\_\_\_\_\_\_\_\_\_\_\_\_\_\_\_\_\_\_\_\_\_\_\_\_\_\_\_\_\_\_\_\_\_\_

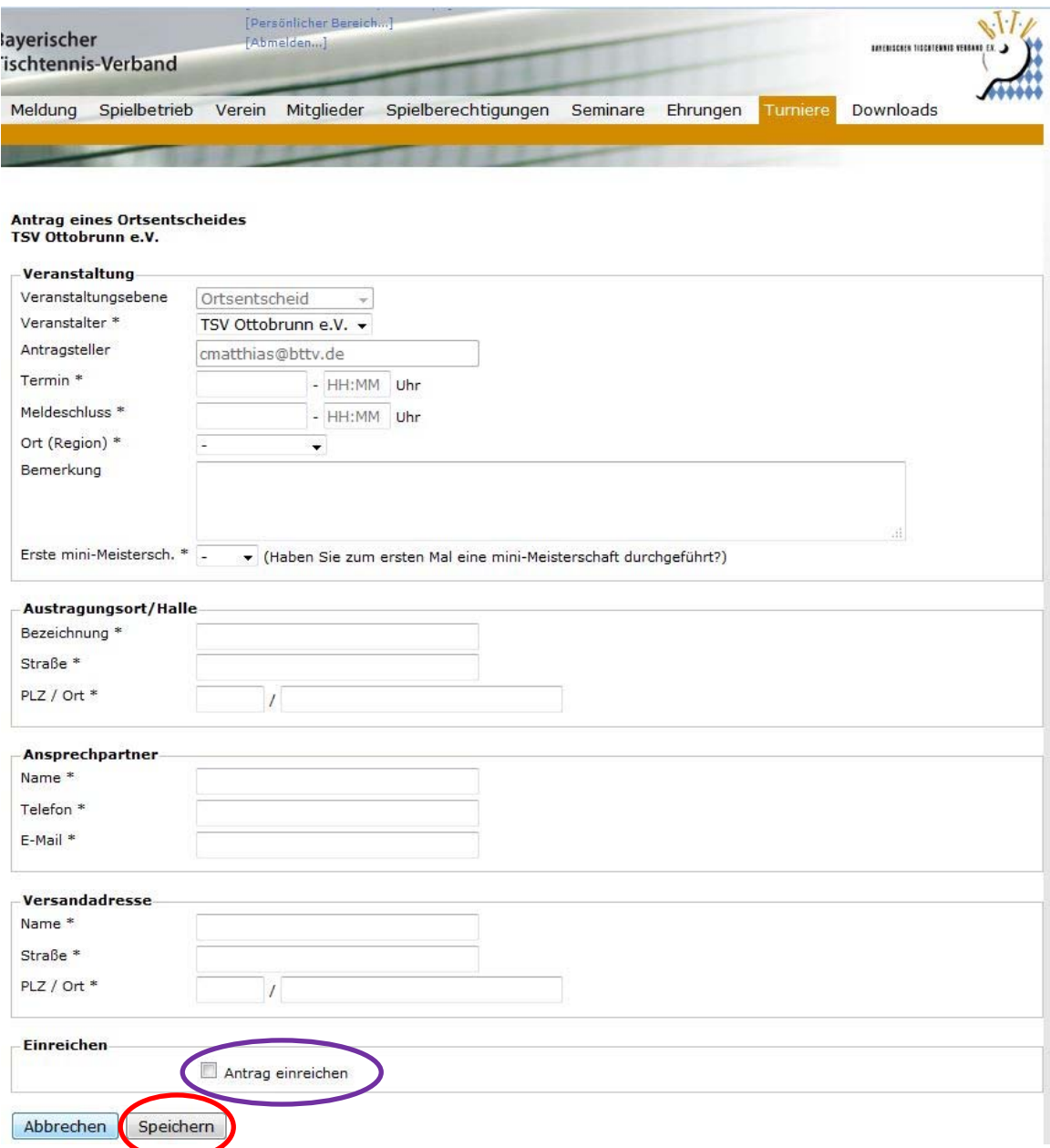

Der Antrag wird nach (ggf. nicht vollständigem Ausfüllen) mit Klick auf "Speichern" gespeichert. Er ist dann in der Übersichtsliste bereits vorhanden (s. Screenshots nächste Seite) und kann nach Aufruf unter "Stammdaten bearbeiten" weiter bearbeitet werden; Status "in Arbeit". Erst wenn sämtliche Eingaben erfolgt sind und nach Anklicken des Feldes "Antrag einreichen" durch "Speichern" der Bestellprozess abgeschlossen ist, erfolgt durch den nunmehr angezeigten Status "eingereicht/Regiebox nicht versendet" der Versand durch die Geschäftsstelle an die hinterlegte Versandadresse. Sobald dies erfolgt ist, erhält der Entscheid den Status "Regiebox versendet".

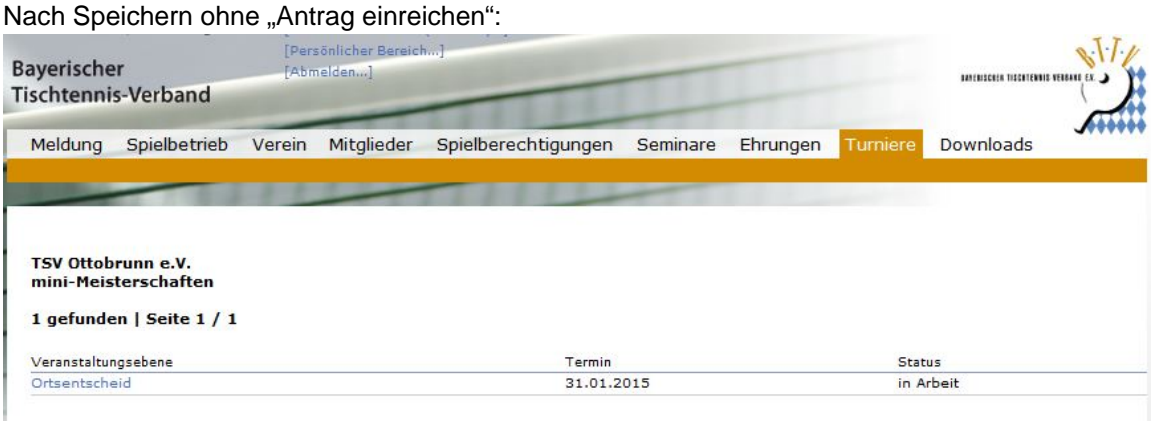

\_\_\_\_\_\_\_\_\_\_\_\_\_\_\_\_\_\_\_\_\_\_\_\_\_\_\_\_\_\_\_\_\_\_\_\_\_\_\_\_\_\_\_\_\_\_\_\_\_\_\_\_\_\_\_\_\_\_\_\_\_\_\_\_\_\_\_\_\_\_\_\_\_\_\_\_\_\_\_\_\_\_\_\_

Hier geht es zur Bestellung einer Regiebox für mini-Ortsentscheide...

Hinweis: Bestellungen der Regieboxen für Kreis-, Bezirks- oder Verbandsentscheide bitte direkt über die jeweiligen Geschäftsstellen.

### Nach Speichern mit "Antrag einreichen":

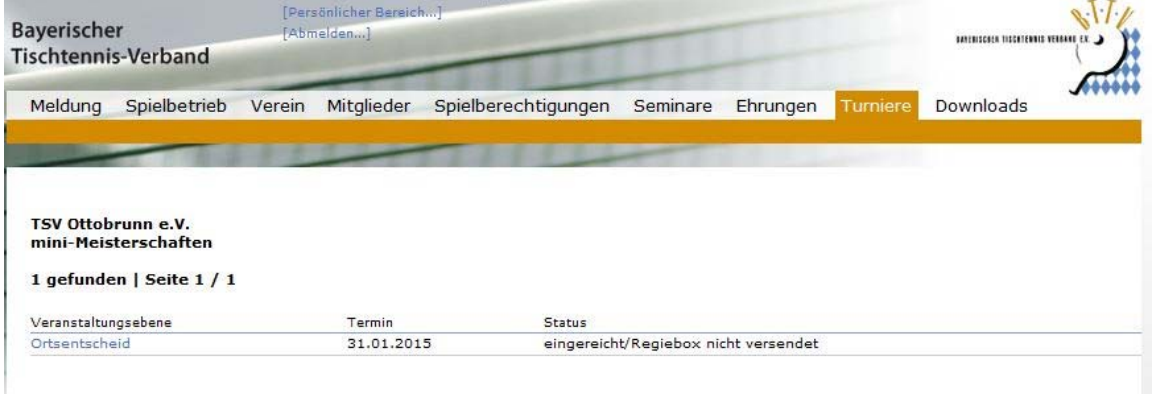

Hier geht es zur Bestellung einer Regiebox für mini-Ortsentscheide…<br>Hinweis: Bestellungen der Regieboxen für Kreis-, Bezirks- oder Verbandsentscheide bitte direkt über die jeweiligen Geschäftsstellen.

### Nach Versand der Regiebox sieht die Übersicht folgendermaßen aus:

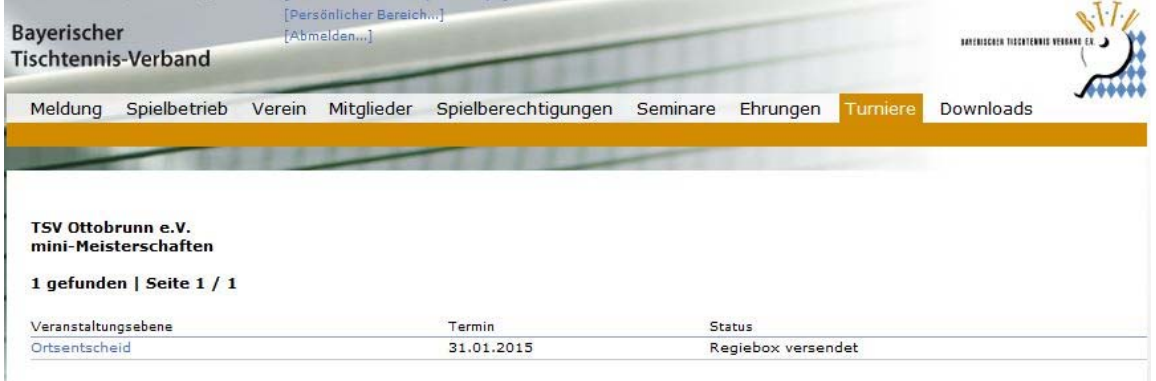

Hier geht es zur Bestellung einer Regiebox für mini-Ortsentscheide…<br>Hinweis: Bestellungen der Regieboxen für Kreis-, Bezirks- oder Verbandsentscheide bitte direkt über die jeweiligen Geschäftsstellen.

Mit dem Versand der Regiebox (= Status "Regiebox versendet") erscheint der Entscheid auch im mini-Meisterschaftskalender in click-TT.

\_\_\_\_\_\_\_\_\_\_\_\_\_\_\_\_\_\_\_\_\_\_\_\_\_\_\_\_\_\_\_\_\_\_\_\_\_\_\_\_\_\_\_\_\_\_\_\_\_\_\_\_\_\_\_\_\_\_\_\_\_\_\_\_\_\_\_\_\_\_\_\_\_\_\_\_\_\_\_\_\_\_\_\_

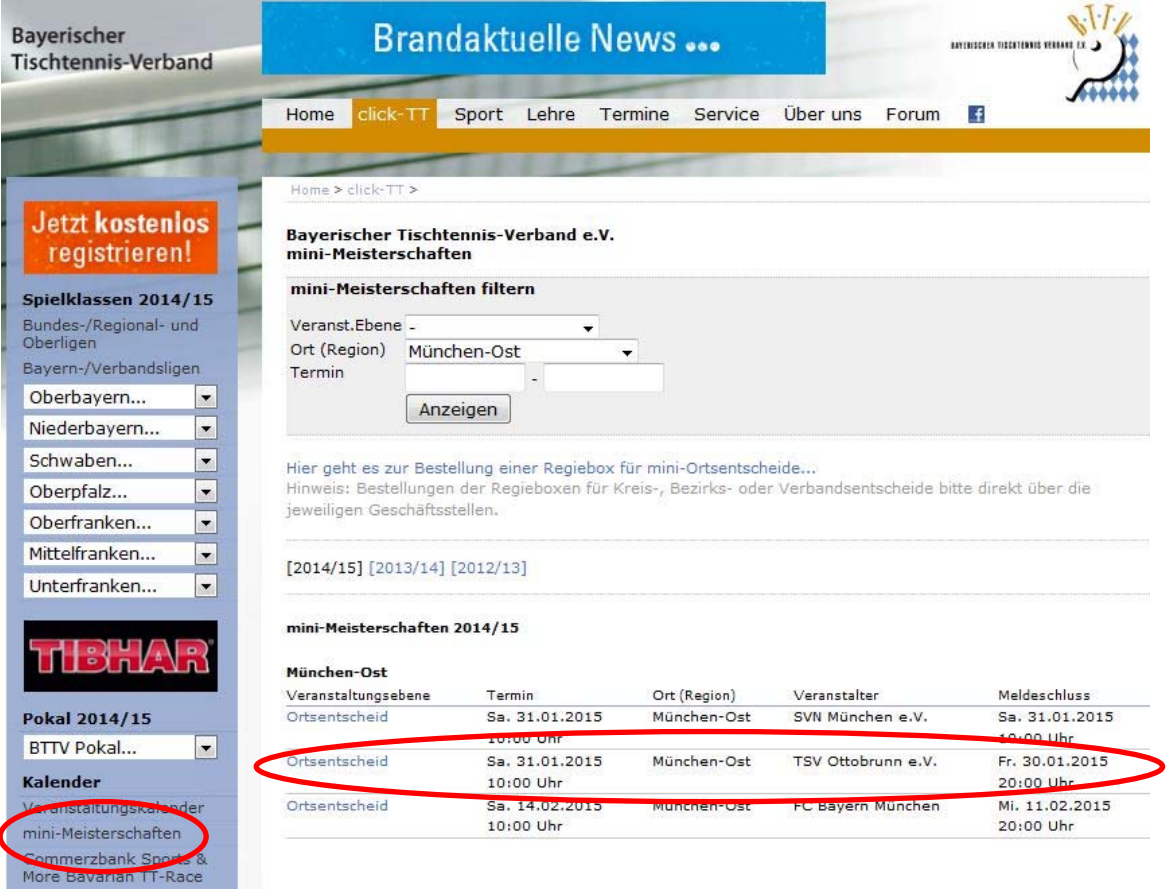

### **4. Erfassung des Veranstaltungsberichts**

Nachdem der Entscheid zum angegebenen Zeitpunkt durchgeführt wurde, werden die weiter zu meldenden Teilnehmer sowie die Gesamtteilnehmerzahl im click-TT-Veranstaltungsbericht erfasst. Hierzu wird der entsprechende Entscheid aus der Übersichtsliste ausgewählt und angeklickt

\_\_\_\_\_\_\_\_\_\_\_\_\_\_\_\_\_\_\_\_\_\_\_\_\_\_\_\_\_\_\_\_\_\_\_\_\_\_\_\_\_\_\_\_\_\_\_\_\_\_\_\_\_\_\_\_\_\_\_\_\_\_\_\_\_\_\_\_\_\_\_\_\_\_\_\_\_\_\_\_\_\_\_\_

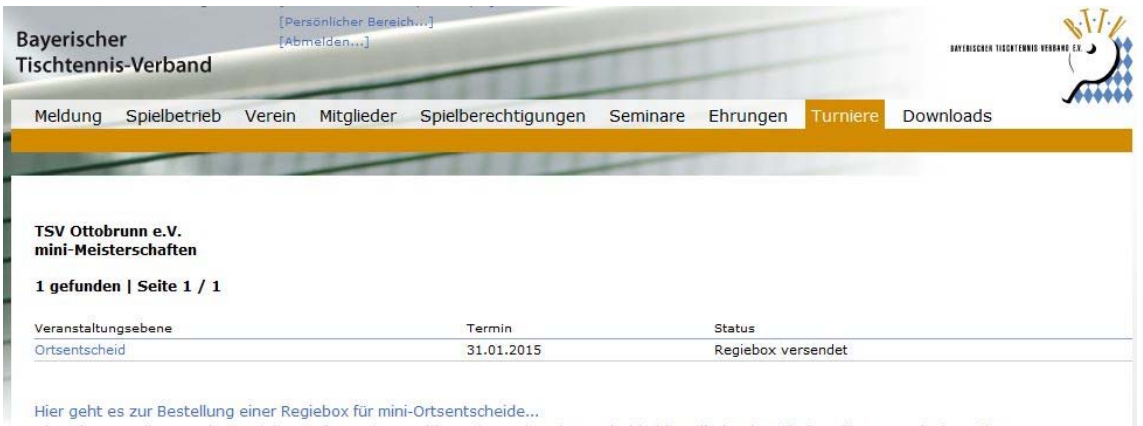

Hinweis: Bestellungen der Regieboxen für Kreis-, Bezirks- oder Verbandsentscheide bitte direkt über die jeweiligen Geschäftsstellen.

#### und es erscheint wieder die Menüseite für den Entscheid (**Stammdaten nicht mehr ändern!**):

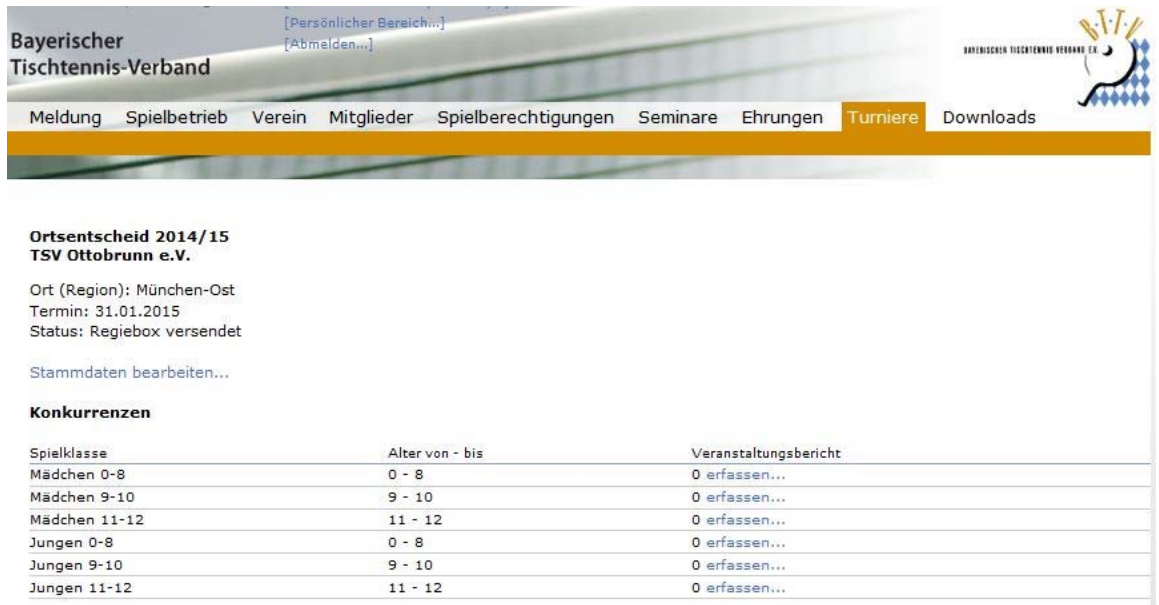

Zur späteren Einladung der Teilnehmer auf höhere Ebenen müssen für jedes Geschlecht und jede Altersklasse die Eingaben separat vorgenommen werden.

### **Ein Ausfüllen und Einschicken des Veranstaltungsberichts in Papierform ist unnötig und deshalb zu unterlassen!**

Die Fachwarte werden die Einladungen für weiterführende Entscheide nur noch gemäß den Eingaben in click-TT vornehmen, weshalb die Vereine angehalten sind, nur noch diese Eingabeart zu benutzen.

Mit Klick auf "erfassen" in jeder der sechs Kombinationen öffnet sich die entsprechende Eingabemaske.

\_\_\_\_\_\_\_\_\_\_\_\_\_\_\_\_\_\_\_\_\_\_\_\_\_\_\_\_\_\_\_\_\_\_\_\_\_\_\_\_\_\_\_\_\_\_\_\_\_\_\_\_\_\_\_\_\_\_\_\_\_\_\_\_\_\_\_\_\_\_\_\_\_\_\_\_\_\_\_\_\_\_\_\_

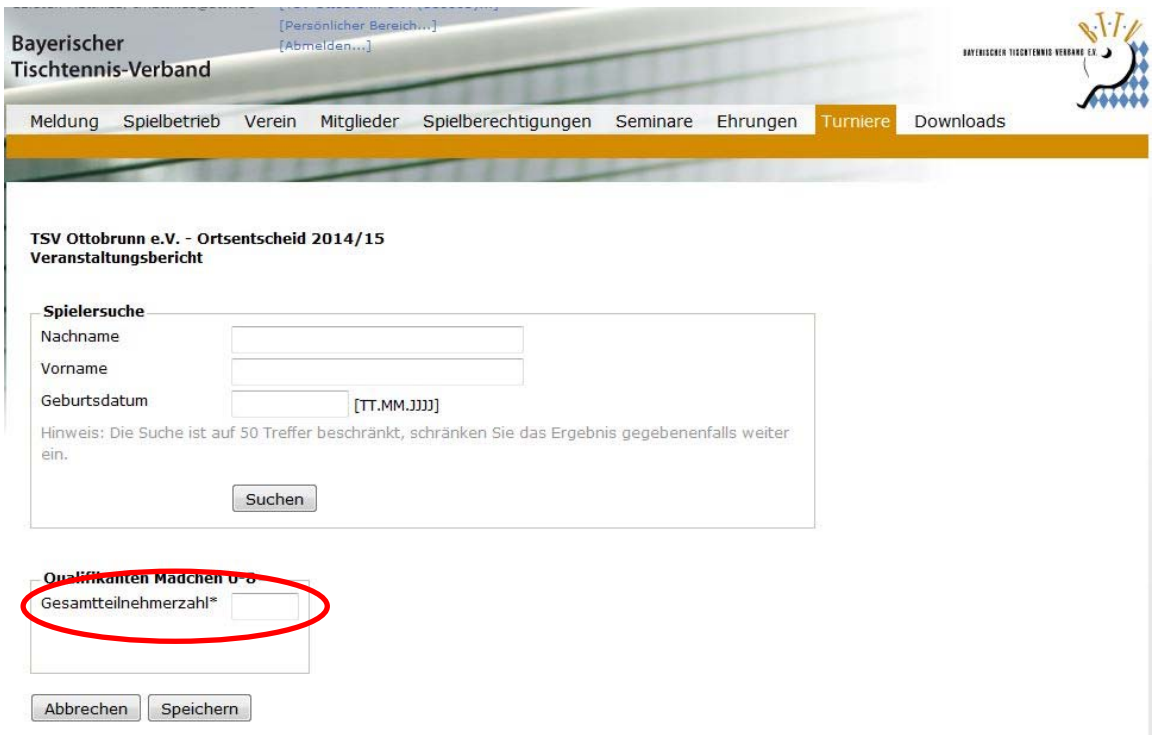

Dabei wird zunächst die Gesamtteilnehmerzahl dieser einen Konkurrenz (Trennung nach Alter und Geschlecht beachten) eingetragen.

Anschließend erfolgt die Eingabe von Name, Vorname und Geburtsdatum, woraufhin sich eine Vorschlagsliste öffnet. Sollte die Person in der Liste gefunden werden, ist sie durch Klick auf "Person auswählen" zu übernehmen. Ist sie nicht vorhanden, folgt der Klick auf "Neue Person anlegen …", woraufhin jeweils im zweiten Schritt die Daten der Person erfasst werden (s. nächste Seite).

Neben den weiteren Pflichtfeldern – mit \* gekennzeichnet – ist vor allem eine E-Mail-Adresse wichtig, mit der die höhere Ebene dann ohne großen Aufwand die Einladung verschicken kann (wenn keine E-Mail vorhanden ist, bitte entsprechendes Feld "Keine E-Mail vorhanden" ankreuzen.

Mit der korrekten und vollständigen Eingabe wird die Organisation der höheren Entscheide erheblich erleichtert; außerdem ermöglicht die korrekte Erfassung des Zahlenmaterials eine statistische Auswertung. **Die Vereine werden daher gebeten, sämtliche Einträge gewissenhaft und vollständig vorzunehmen.**

Wichtig bei der Erfassung ist außerdem die Platzierung (Rang), der auch nach Eingabe der Personendaten noch verändert werden kann. Fehleingaben von Personen oder gesamte falsche Datensätze können auch noch gelöscht werden.

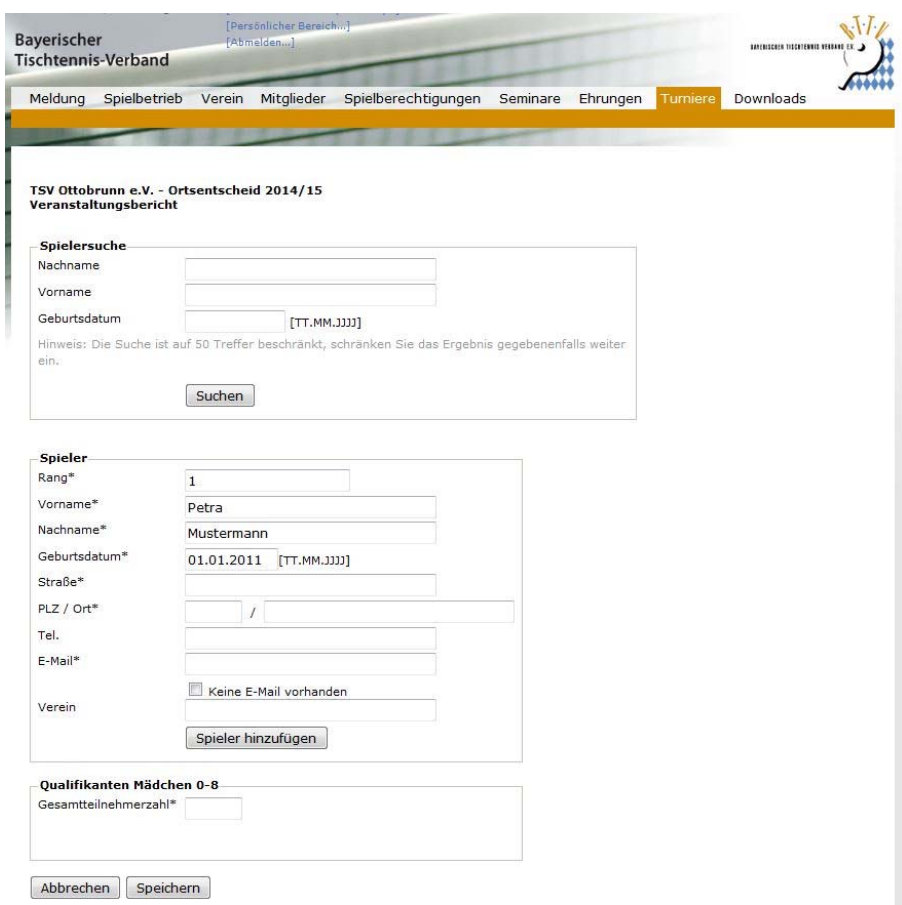

\_\_\_\_\_\_\_\_\_\_\_\_\_\_\_\_\_\_\_\_\_\_\_\_\_\_\_\_\_\_\_\_\_\_\_\_\_\_\_\_\_\_\_\_\_\_\_\_\_\_\_\_\_\_\_\_\_\_\_\_\_\_\_\_\_\_\_\_\_\_\_\_\_\_\_\_\_\_\_\_\_\_\_\_

Nach Erfassung für jede weitere zu meldende Person (Eingabe gemäß Richtlinien für mini-Meisterschaften, jeweils über "Spieler hinzufügen" – "Speichern" nicht vergessen!) erscheint dann abschließend für jede Altersklasse folgende Übersichtsseite:

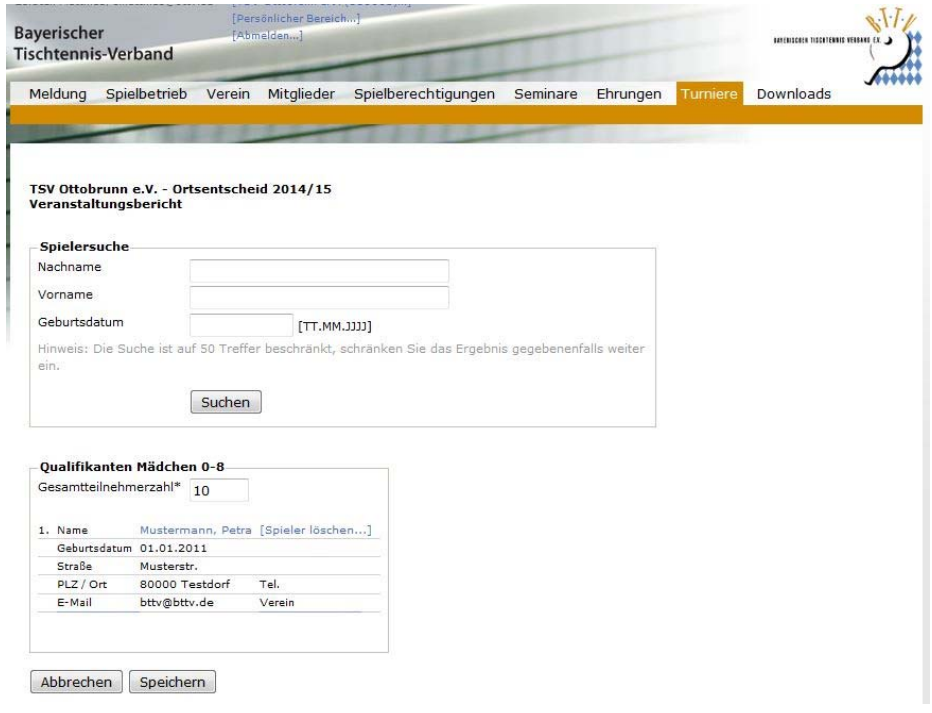

\_\_\_\_\_\_\_\_\_\_\_\_\_\_\_\_\_\_\_\_\_\_\_\_\_\_\_\_\_\_\_\_\_\_\_\_\_\_\_\_\_\_\_\_\_\_\_\_\_\_\_\_\_\_\_\_\_\_\_\_\_\_\_\_\_\_\_\_\_\_\_\_\_\_\_\_\_\_\_\_\_\_\_\_\_\_\_\_\_\_\_\_\_\_\_\_\_\_\_\_\_\_\_\_\_\_\_\_\_\_\_\_\_\_\_\_\_\_\_\_\_\_\_\_\_\_\_\_\_\_\_\_\_\_\_\_\_\_\_\_ I:\Vorstand Öffentlichkeitsarbeit\Online-Ergebnisdienste\nu\Handbücher\BTTV\mini-Meisterschaften Modul für Vereine 01-2015.doc

Außerdem erscheint in der Menüseite für den Entscheid ein "pdf-Symbol", der ausgedruckt dem bisherigen Veranstaltungsbericht entspricht **(Versand nicht nötig!)** 

\_\_\_\_\_\_\_\_\_\_\_\_\_\_\_\_\_\_\_\_\_\_\_\_\_\_\_\_\_\_\_\_\_\_\_\_\_\_\_\_\_\_\_\_\_\_\_\_\_\_\_\_\_\_\_\_\_\_\_\_\_\_\_\_\_\_\_\_\_\_\_\_\_\_\_\_\_\_\_\_\_\_\_\_

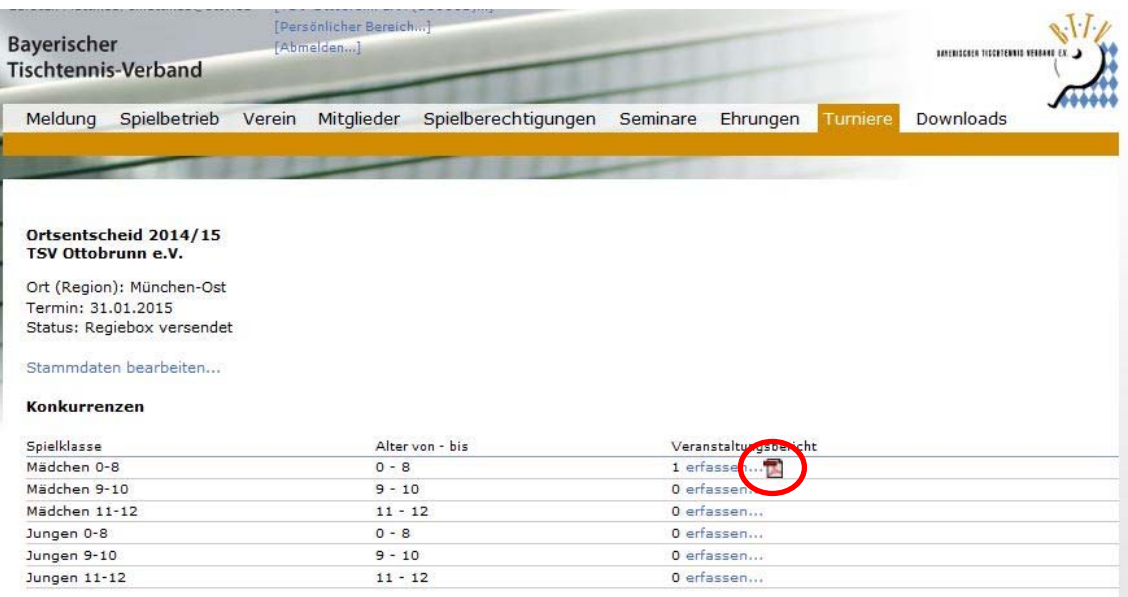

### 5. **Abschluss der Eingabe**

Nach Erfassung aller Ergebnisse für alle Konkurrenzen wird die Veranstaltung "abgeschlossen". Hierzu wird das Feld "Klicken Sie hier um die Veranstaltung abzuschließen" angeklickt.

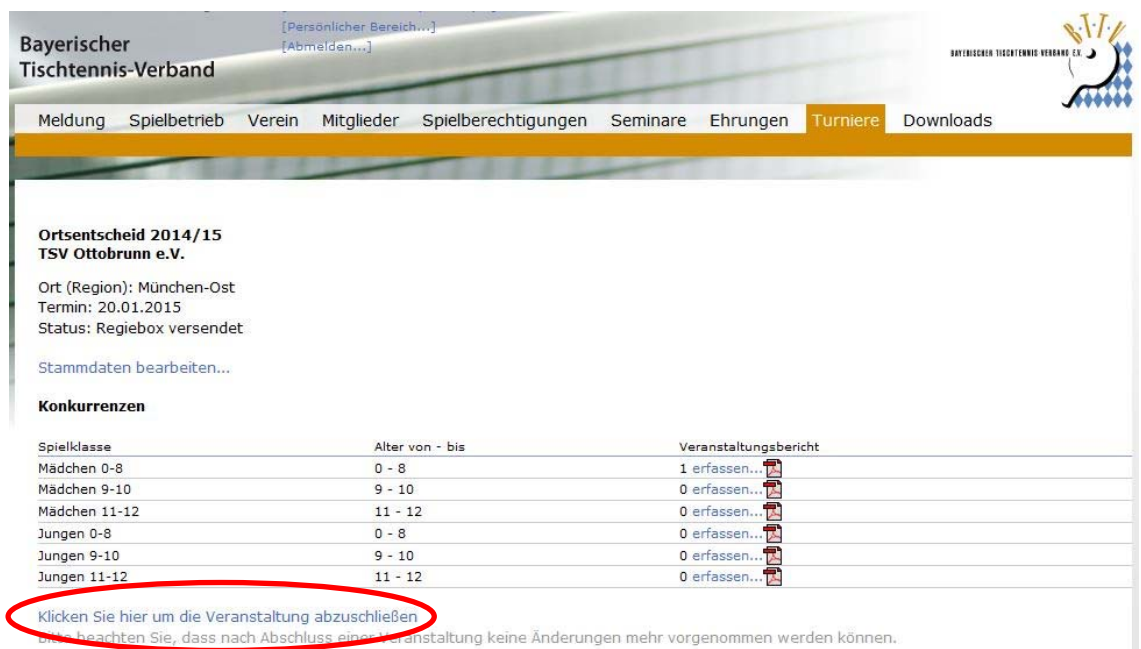

Der Status des Entscheids ändert sich dann auf "abgeschlossen".

**Bitte beachten Sie, dass nach Abschluss keine weiteren Eingaben mehr möglich sind!** Für zusätzliche Eingaben oder Korrekturen muss die Veranstaltung nach Hinweis an die Geschäftsstelle wieder "geöffnet". Hierzu bitte Kontakt zur Geschäftsstelle, die selbstverständlich für Rückfragen auch zu dieser Handlungsanleitung zur Verfügung steht.